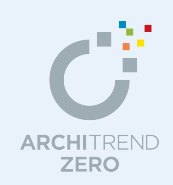

# 家相シミュレーション編

家相シミュレーションでは、プランの検討段階で、家相の良い家かどうかをチェックできます。 チェック結果は図面や表で確認でき、家相にこだわるお施主様への提案に効果的です。

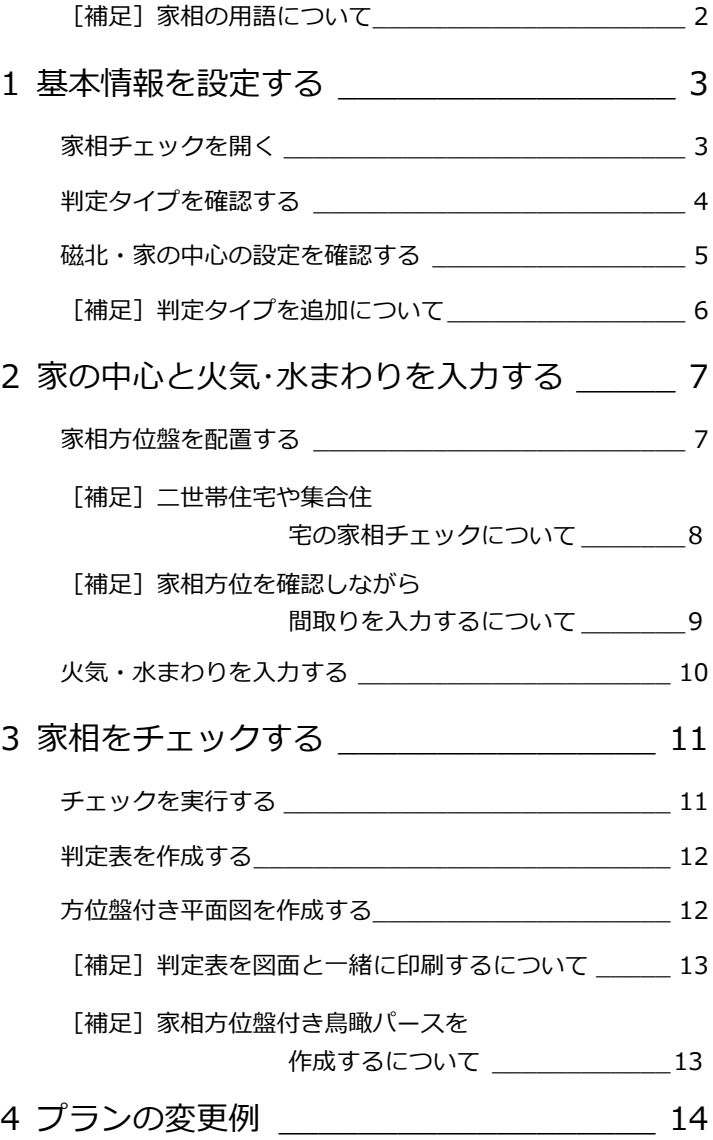

福井コンピュータアーキテクト株式会社

# **【補足】家相の用語について**

家相建築で使用される基本的な用語について説明します。

#### **● 家の構え**

家相の良い家の基本は長方形です。シンプルな四角形が最も無難で、凹凸の多い建物 ほど良くありません。一辺の3分の1までの出っ張りを吉相の「張り」とし、それ以 外の引っ込みは凶相の「欠け」となります。リフォームの際には、「欠け」の部分に サンルームなどを設けて欠けを無くすようにしてください。

#### **● 家の中心**

家相を正確に判断する為には、「家の中心」の位置が重要です。家相学上、家の中心 は建物の重心を指します。1 階を基本とし、上階の家相も 1 階の中心で判断します。 二世帯住宅で階ごとに住み分ける場合などには、中心を各階で求めます。玄関ポーチ、 出窓、ウッドデッキ、バルコニーなどは建物に含めません。地袋付きの出窓、サンル ームや風除室は含めます。

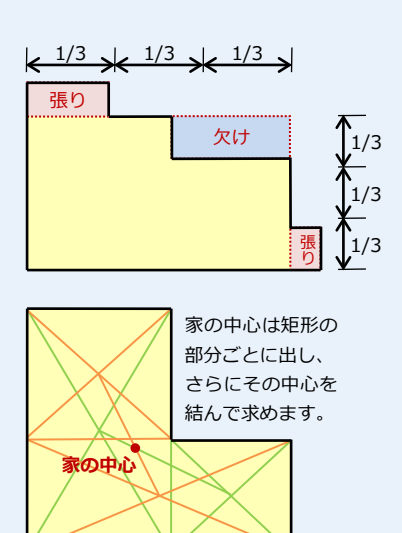

#### **● 家の中央部**

家の中心から半径 2m 以内の領域を「家の中央部」と呼びます。人間の体に例えると背骨にあたる重要な部分です。「階段」「吹抜」 「火気・水まわり」を配置しないようにします。家が大きくなると、中央部の半径も大きくなります。家が小さい場合も最低 1m は 必要です。

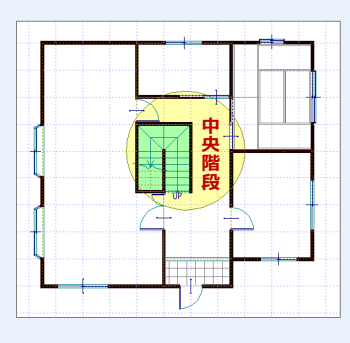

中央階段とは、家の中心から半径 2m 以内の範囲にあるものを指します。

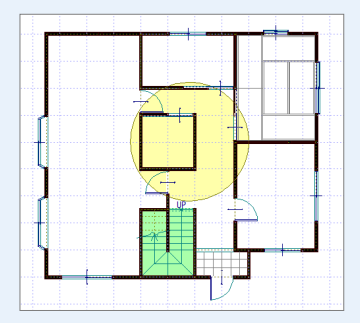

なるべく部屋をつぶさず、屋根の形も変 えないで変更します。

#### **● 磁北**

家相を正確に判断する為には、「磁北」が重要です。基準となる北には、地図上の北である「真北」と、方位磁石で測った北である 「磁北」がありますが、家相では「磁北」を使用します。「磁北」は真北より西側に数度ずれており、地域によって値が違います。 磁北の測量をするか、国土地理院のホームページで確認して正しい磁北を求めましょう。

#### **● 鬼門**

北東の「表鬼門」、南西の「裏鬼門」があります。誰に対しても危険な方位です。「玄関」や「火気・水まわり」を配置しないよう にします。また建物の構えの「張り」や「欠け」を設けないように注意してください。

#### **● 十二支方位**

家相建築の考えでは、住む人の十二支(干支)の方位にも注意しています。家族の十二支方位に。「玄関」や「火気・水まわり」が あると、その干支をもつ家族にアクシデントが起きてしまいます。

#### **● 不浄物**

家相では、「火気」「水まわり」を不浄物として扱い、凶方位に配置しないよう注意します。

#### **● 火気**

ガスレンジ、IH クッキングヒーター、給湯器、ボイラー、薪ストーブ、暖炉などです。火気と水まわりでは、火気の方が危険度は 高いと考えます。裸火を扱うものが最も注意の必要なものです。

#### **● 水まわり**

トイレ、浴槽、キッチンシンク、浄化槽、排水管などです。水の流れが滞り、排せつ物などが溜まるところをいいます。ただし、 洗濯機や洗面台、掃除用流し、散水用のボックス水洗や立ち上がり水洗、点検用の汚水桝などの方位については、特に考慮する必 要はありません。

 $2 \times$ 

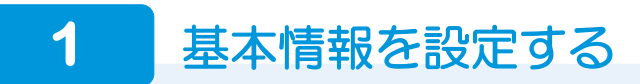

平面図から家相チェックを開いて、判定に必要な基本情報を設定しましょう。

#### **家相チェックを開く**

- [チェック]メニューから[家相チェック] を選びます。 [基本情報設定] ダイアログが開きます。
- **2 [OK] をクリックして画面を閉じます。** 平面図の左側に[家相]ウィンドウが表示 されます。

#### **「基本情報設定] ダイアログについて**

新しい物件で、初めて家相チェックを開くときの み自動で[基本情報設定]ダイアログが表示され ます。次回からは[家相]ウィンドウの[基本情 報設定]で開くことができます。

※ 本書では自動で表示されたダイアログはその まま閉じて、[家相]ウィンドウからダイアロ グを開いて、家の基本情報を設定する手順で 解説しています。

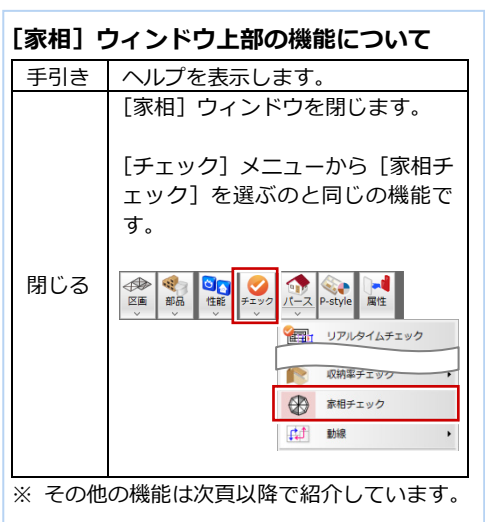

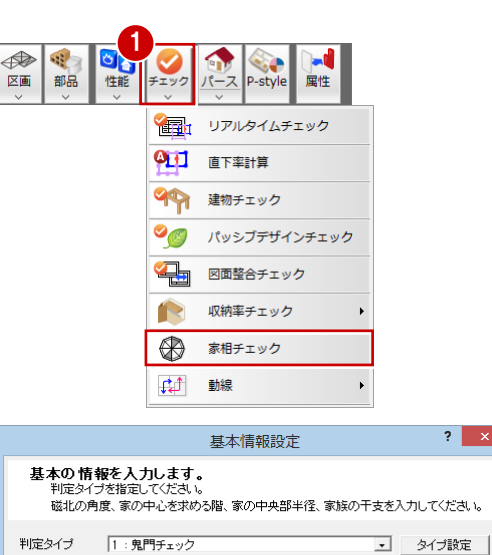

→ 家族の干支

判定タイプで十二支方位がONの時に有効です。

├ 真北から磁北を求める

偏角 10000

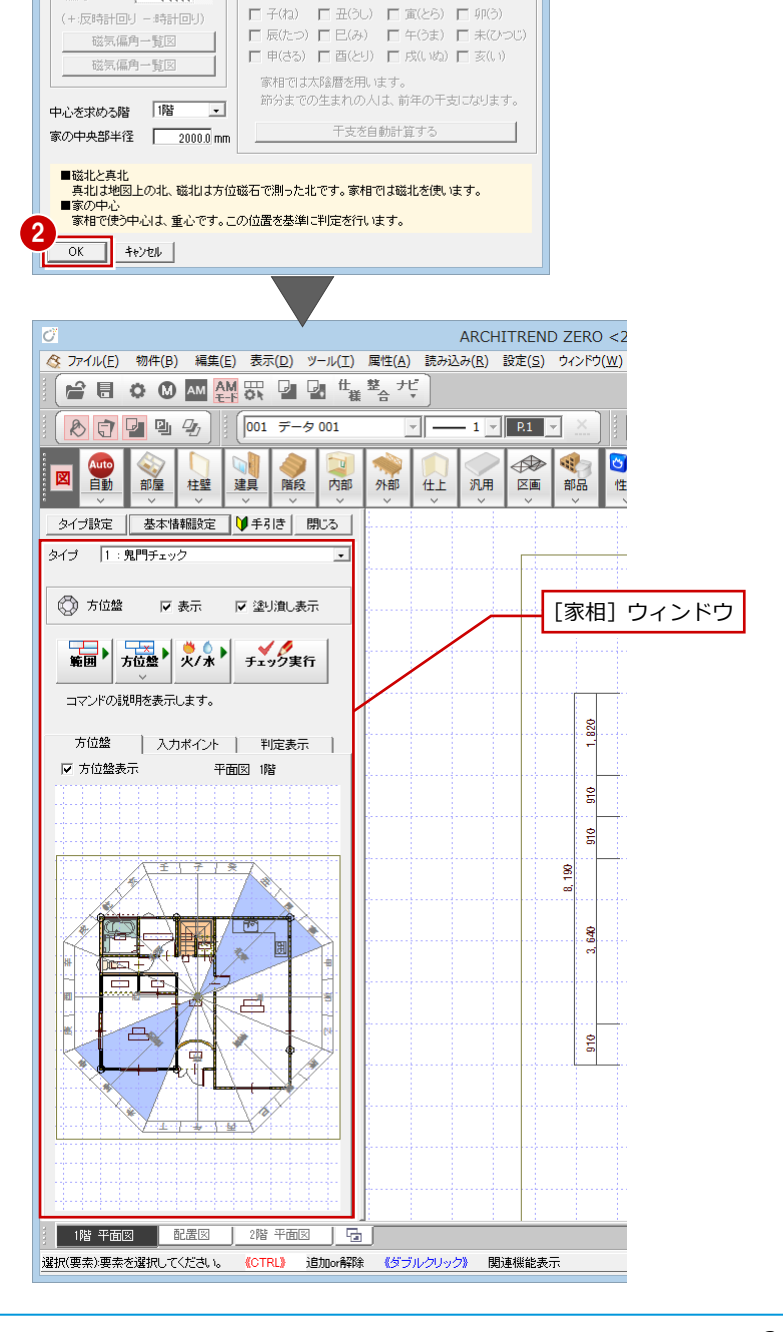

#### 家相シミュレーション編

#### **判定タイプを確認する**

家相シミュレーションには、あらかじめ 3 つ の判定タイプが用意されています。 まず、各タイプがどのような判定条件になっ ているかを確認します。

- [家相]ウィンドウの[タイプ設定]をク リックします。 [判定タイプ設定]ダイアログが開きます。
- 「1:鬼門チェック」の判定条件、チェッ ク箇所を確認します。
- 8 [タイプ]を「2:基本チェック」に切り 替えて、判定条件、チェック箇所を確認し ます。

4 [タイプ]を「3:詳細チェック」に切り 替えて、判定条件、チェック箇所を確認し ます。

 $\bigodot$  [OK] をクリックします。

※ 判定タイプの条件やチェック箇所を変更 するには、そのチェックのオンまたはオフ にして[OK]をクリックします。

 $\sqrt{5}$ 

判完多件 反鬼門

Ⅳ 家の中央部

Ⅳ 十二支方位

▽ その他 火気の範囲

▽ 玄関

区火気

反欠け違け

▽ 水まわり

▽ 塗り潰し

マ塗り進し

マ 塗り潰し

一 [2] 《多나?曹]

水生わりの範囲 は《砂路町

|鬼門 |家の中央部 | 十二支方位 | その他 |

<mark>●</mark> 火気・・・ガスレンジ、給湯器、IHヒーターなど<br>- ● 水まわり・・・トイレ、浴槽、シンク、浄化槽など

鬼門 |家の中央部 | 十二支方位 その他 |

● 火気…ガスレンジ、給湯器、IHヒーターなど ● 水まわり・・・トイレ、浴槽、シンク、浄化槽など OK | キャンセル | 上書保存 | 複写

▽ 2階の跳ね出し

 $Bau$   $Bau$ 

■ 欠け・張り

反中庭  $\overline{u}$  eags

マトイレ・浴室の窓

Q 汚水管·浄化槽

□ 2由期 (/ 1空

反車庫

**OK キャンセル 上書保存 複写** 

 $RGB$ г ٦

 $RGB$ 

RGB

 $\overline{\phantom{a}}$  RGB

**Baul** Baul

г RGB

⇒ 判定タイプの追加については、P.6 参照

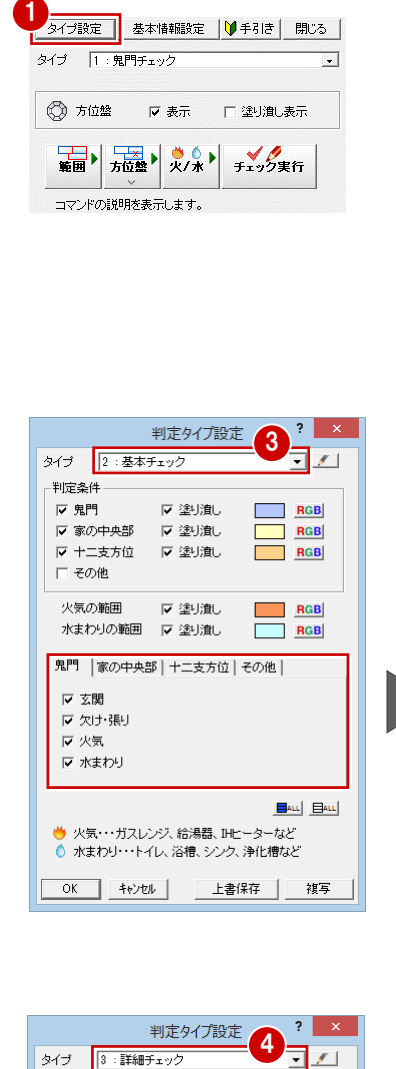

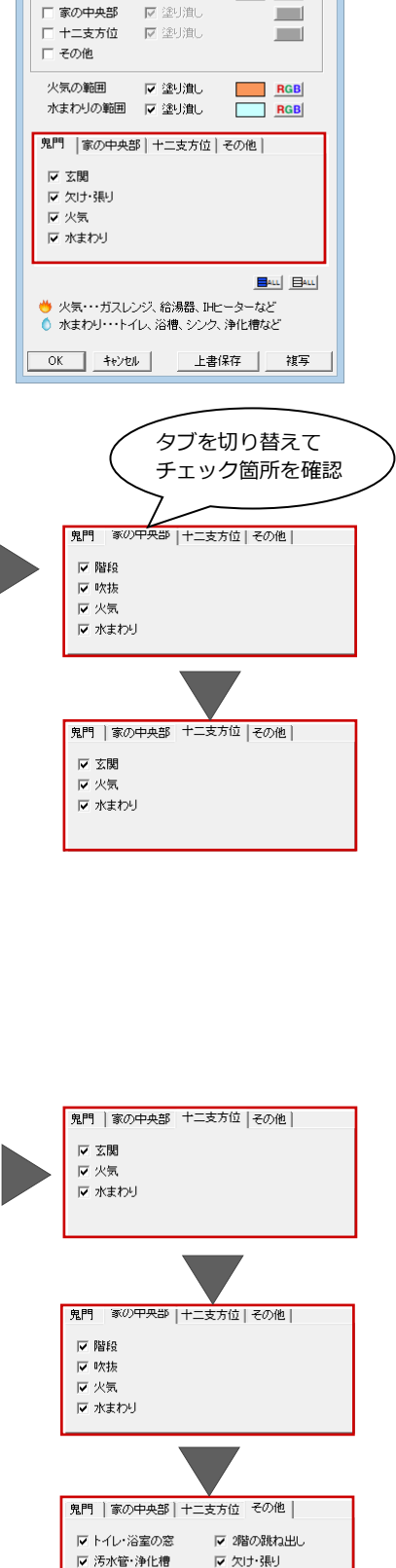

2

判定タイプ設定

☑ 塗り潰し

タイプ |1:鬼門チェック

-<br>判定条件 反魁門  $\overline{\mathbf{?}}$ 

RGB

 $\overline{\mathbf{v}}$ 

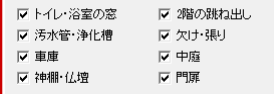

#### **磁北・家の中心の設定を確認する**

方位には地図上の北を指す真北と、方位磁石 で測った磁北があり、家相では磁北を使いま す。また、家相では家の重心を基準に判定を 行います。

家相シミュレーションでは、[基本情報設定] ダイアログで磁北や家の中心に関する設定を 行います。

- 1 [家相] ウィンドウの [基本情報設定] を クリックします。 [基本情報設定] ダイアログが開きます。
- 2 配置図 (または平面図) に入力されてい る方位マークが磁北か真北かによって、 [真北から磁北を求める]を以下のように 設定します。

方位マークが磁北を指している場合は、 [真北から磁北を求める]のチェックをは ずします。真北を指している場合は、チェ ックを付けて偏角を入力して磁北を求め ます。

6 「中心を求める階】が「1階」であること を確認します。 二世帯住宅や集合住宅などで、チェックす る対象が2階の場合は、[中心を求める階]

を「2 階」に変更します。 **4 [OK] をクリックします。** 

# **「家の中央部」を判定する場合は**

「家の中心部」を判定する場合は、[家の中央部半 径]を設定しておきます。家相チェックではこの 範囲を家の中心部とみなして、判定が行われま す。

一般的な住宅で使用する家相方位盤の中心円は、 半径2m とされています。規模の大きな住宅の場 合は、中心円を大きくする必要があります。家が 小さい場合も、最低 1m は必要です。

#### **「十二支方位」を判定する場合は**

「十二支方位」を判定する場合は、[タイプ] を「2:基本チェック」などに切り替えて、 家族の干支にチェックを付けておきます。 干支がわからない場合は[干支を自動計算 する]を利用して、生年月日から干支を計 算することもできます。

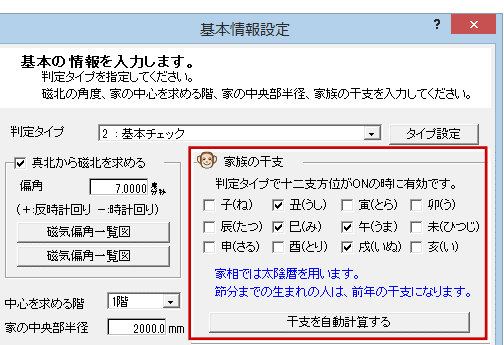

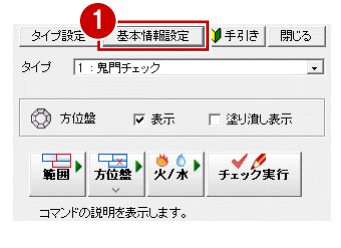

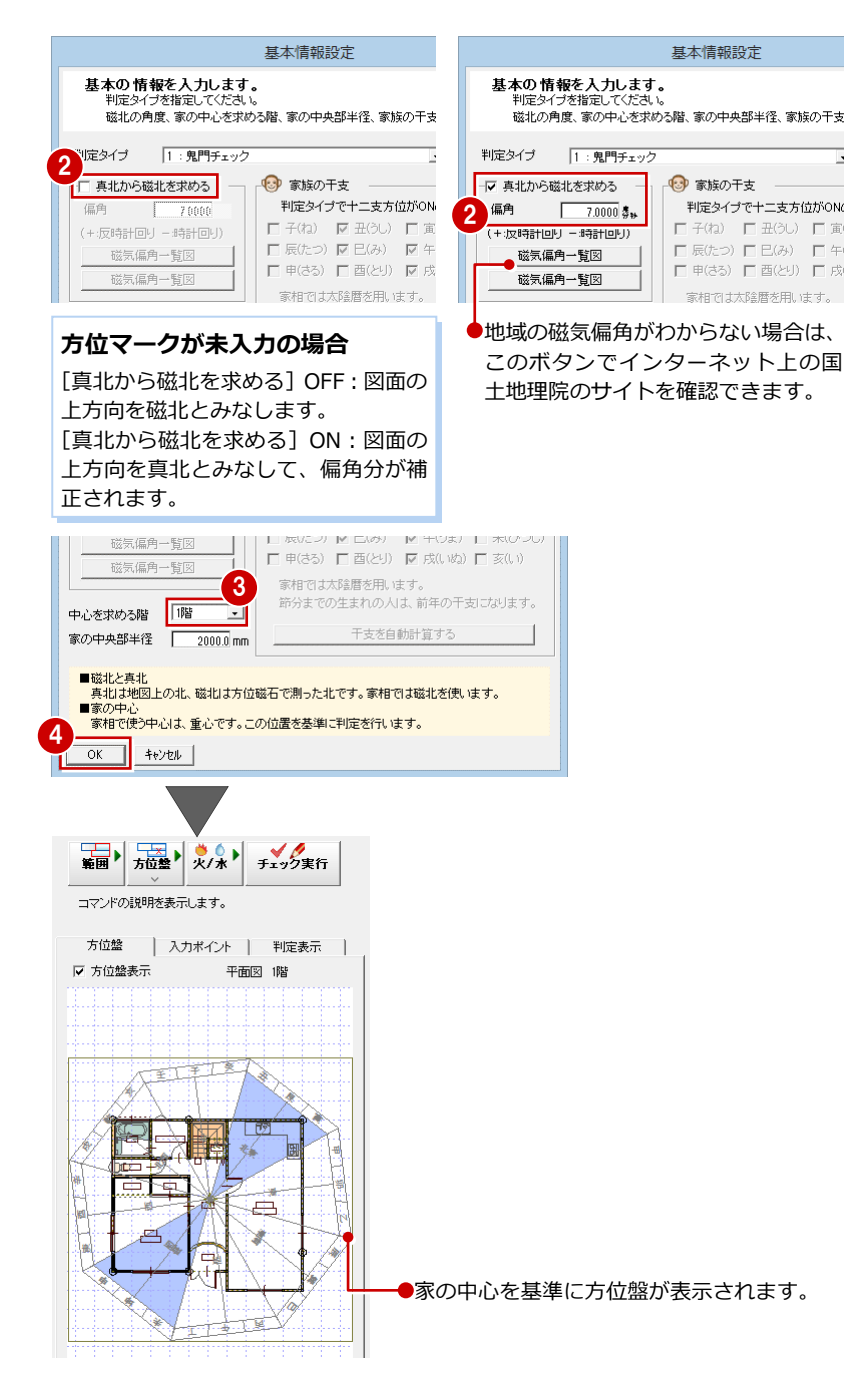

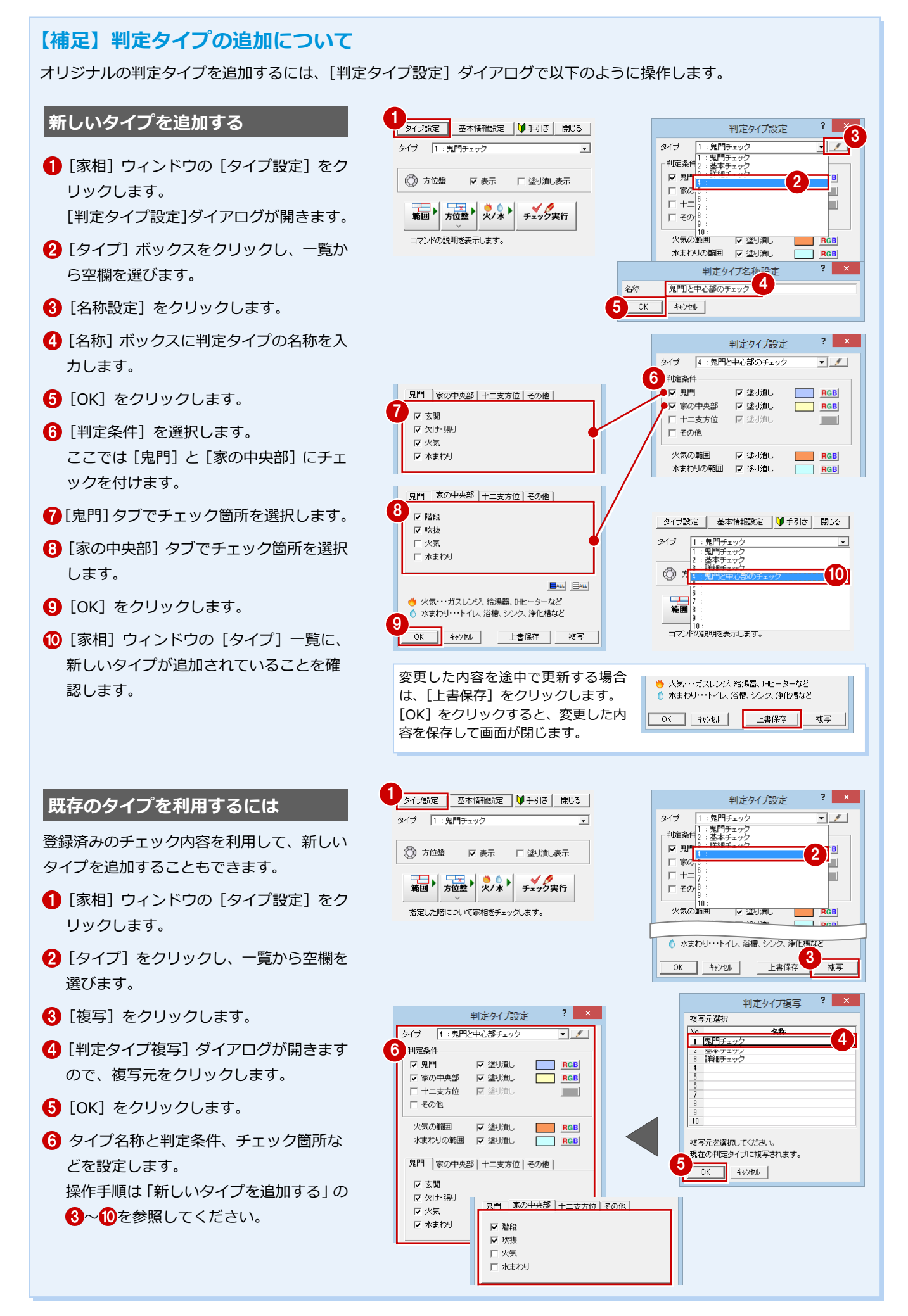

2 家の中心と火気·水まわりを入力する

家相方位盤を配置して、家相チェックに必要な火気と水まわりを入力しましょう。

#### **家相方位盤を配置する**

- 1 [方位盤] をクリックします。 [家相方位盤自動配置]ダイアログが開き ます。
- **2** [OK] をクリックします。 家相方位盤が配置されます。

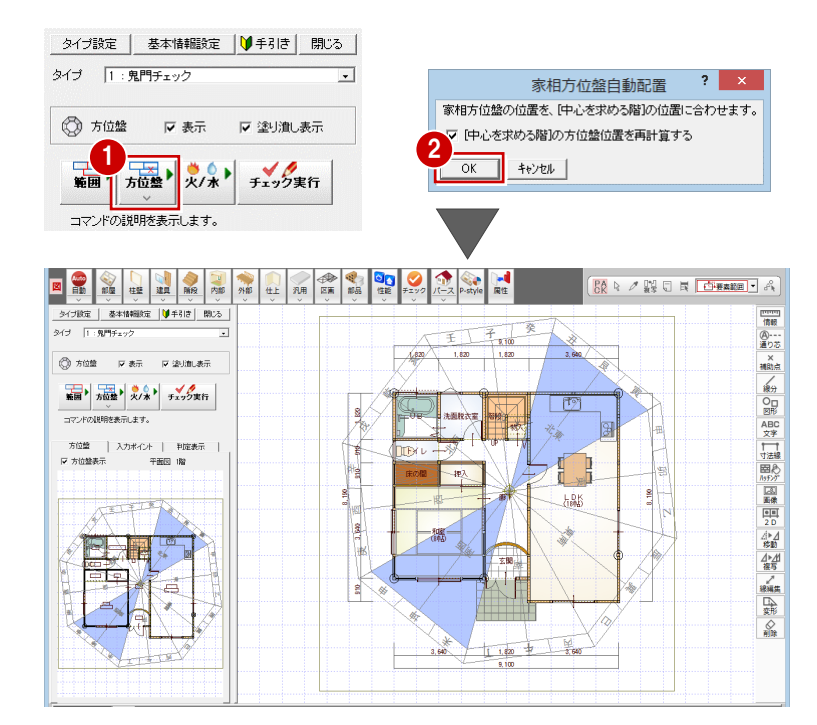

#### **家相方位盤の中心点について**

[基本情報設定]ダイアログの[中心を求める階] で指定した階の平面図より重心を計算し、重心を 基準に家相方位盤が配置されます。また、他階も 同じ位置に家相方位盤が配置されます。

#### **家相方位盤を自由に配置するには**

家相方位盤を任意の場所に配置するには、 [方位盤]メニューから[家相方位盤入力]を選 びます。

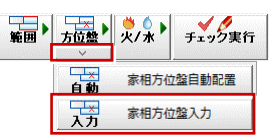

方位盤の大きさを指定したい場合は、[半径を自 動計算する]のチェックをはずして、「半径」を 入力して、方位盤の中心位置をクリックします。

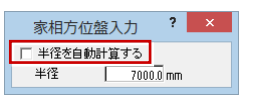

#### **家相方位盤の位置を変えたくない場合は**

家相方位盤を再配置する場合に、中心位置を変え たくない場合は、[家相方位盤自動配置]をクリ ックして、[家相方位盤自動配置]ダイアログの [[中心を求める階]の方位盤位置を再計算する] のチェックをはずして再配置します。

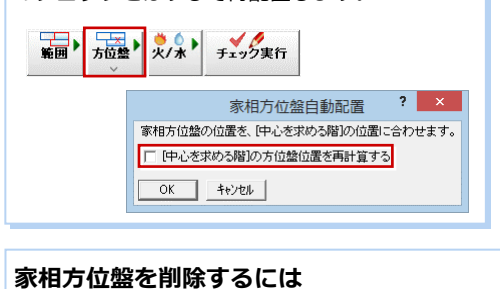

#### 家相方位盤を削除するに OK キャンル 閉合 戻る A は、[属性別選択]を使用 して「家相方位盤」を選 択後、[削除]をクリック します。  $\mathbb{R}$   $\mathcal{L}_{\mathsf{mn}}$   $\mathbb{I}$  of  $\mathbb{R}$   $\mathbb{R}$  $\begin{array}{|c|c|c|c|c|c|}\hline & & & & & & & & & & & \hline \end{array}$ ※ 1 ~ 3 は右図参照 44 PP

#### **家相方位盤の表示・塗りつぶし色を変更するには**

家相方位盤で図面が見づらい場合は、 [方位盤] グループの「表示]のチェ ックをはずして非表示にします。 方位盤の鬼門、家の中心などをハッチ ング表示するには、[塗り潰し表示] のチェックをはずします。

また、家相方位盤の塗りつぶし色を変 更するには、「タイプ設定]をクリッ クして、「判定タイプ設定]ダイアロ グの RGB で色を変更後、家相方位 盤を再配置します。

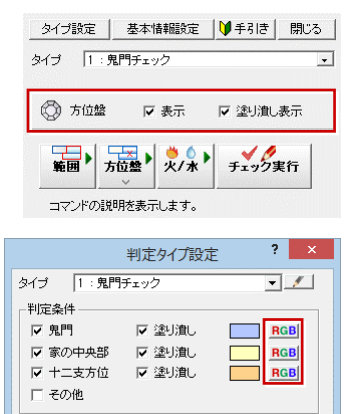

**Contract Contract** 

#### **家相方位盤の大きさを変更するには**

家相方位盤の大きさを変更するには、[属性別選択]を使用して「家相方位盤」 を選択後、[属性変更]をクリックします。[家相方位盤] ダイアログの [半径] ボックスに方位盤の半径を入力して、家相方位盤の大きさを変更します。

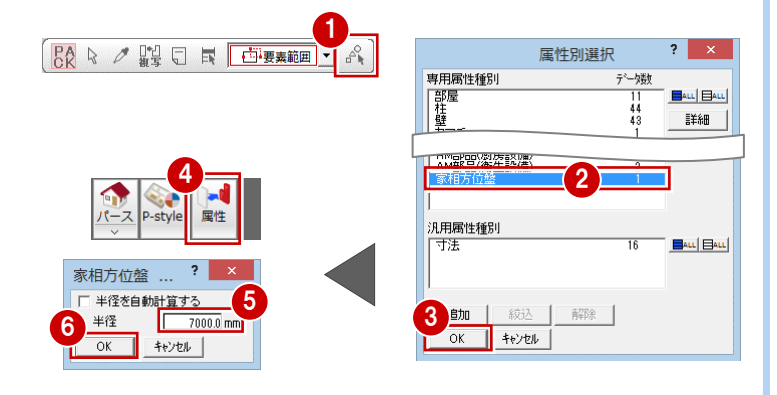

# **【補足】二世帯住宅や集合住宅の家相チェックについて**

二世帯住宅や集合住宅の家相チェックは、対象となる住居区分をチェックする必要があるため、以下のようにチェック範囲 を入力してから家相方位盤を配置します。

#### **チェック範囲を入力する**

- [家相]ウィンドウの[チェック範囲入力] をクリックします。
- 2 対象となる範囲を入力します。

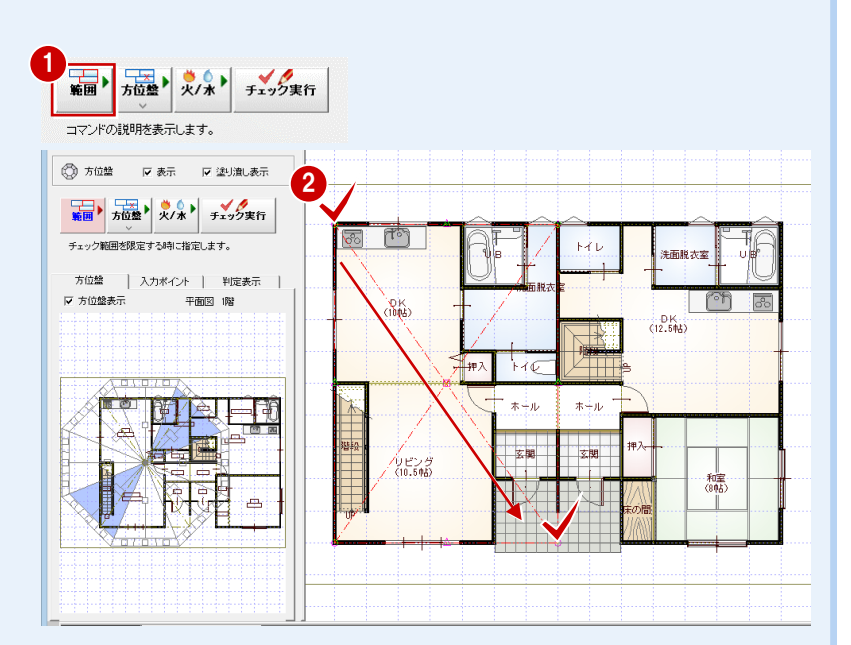

#### **家相方位盤を配置する**

- [家相方位盤自動配置] をクリックします。 [家相方位盤自動配置]ダイアログが開き ます。
- **2** [OK] をクリックします。 入力したチェック範囲から中心点が算出 され、家相方位盤が配置されます。

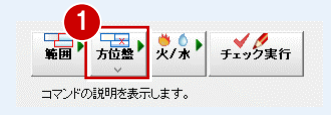

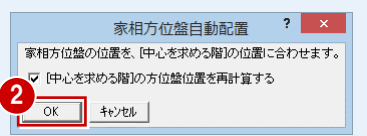

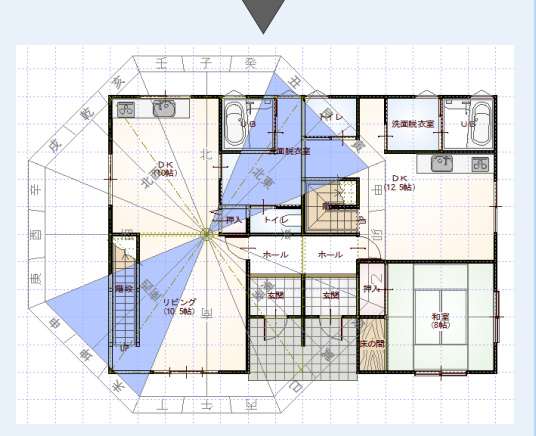

#### **チェック範囲を削除するには**

チェック範囲を削除するには、[属性別選択]を使用して「家相範囲指定」を 選択後、削除します。

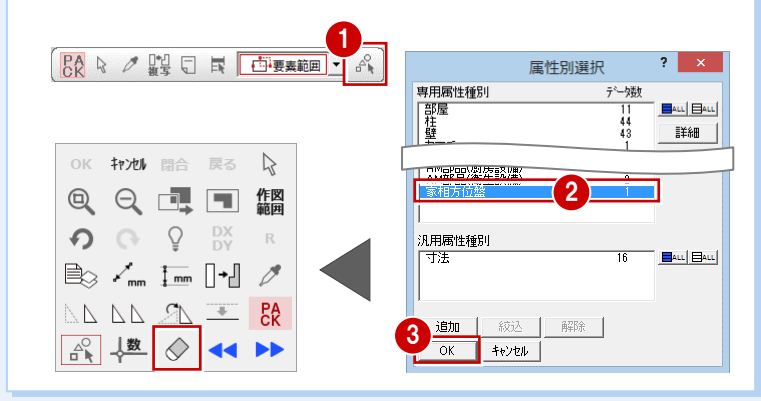

# **【補足】家相方位を確認しながら間取りを入力するについて**

家相方位を確認しながら間取りを入力するには、新規物件で[家相]ウィンドウを開き、チェック範囲を利用して建物の領 域をおおまかに入力してから、家相方位盤を配置し、間取りを入力していきます。

#### **チェック範囲を入力する**

- [家相]ウィンドウの[チェック範囲入力] をクリックします。
- 2 建物の領域となる範囲を入力します。

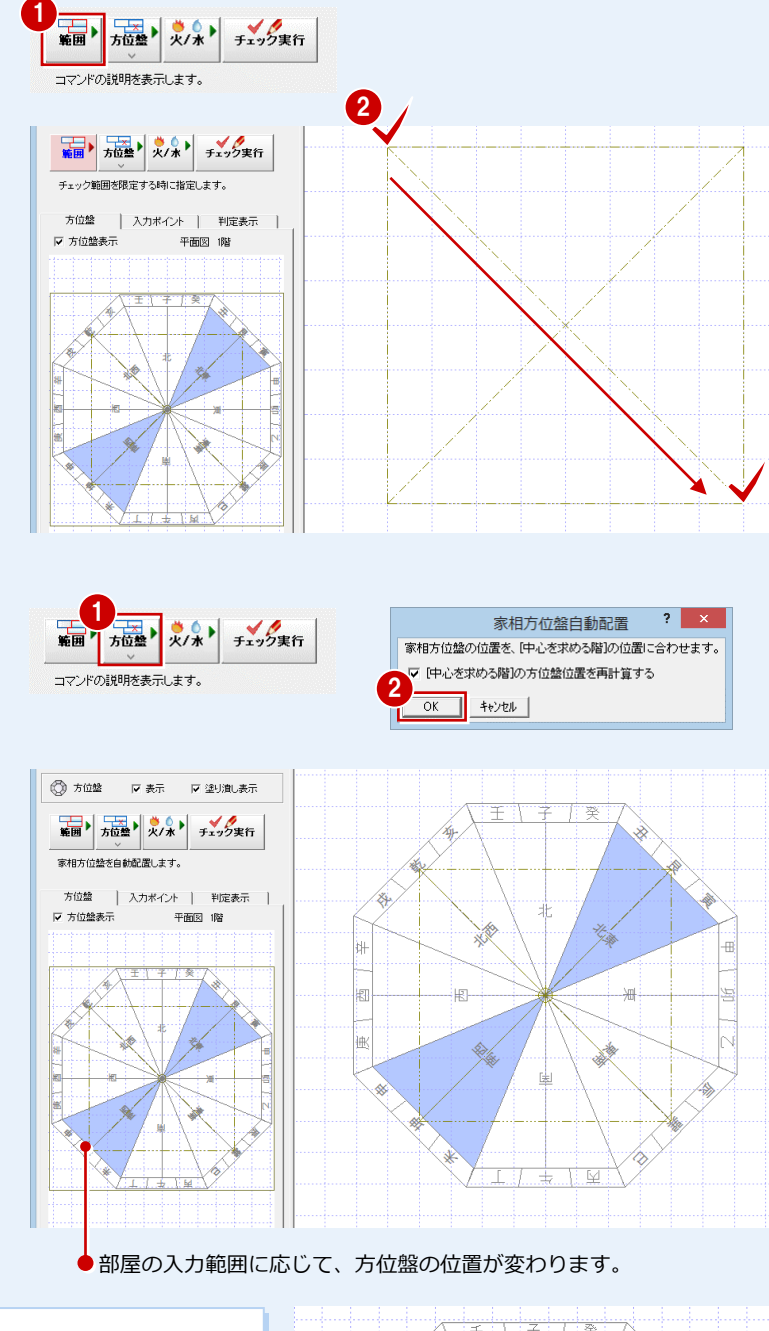

#### [家相方位盤自動配置]ダイアログが開き ます。

**家相方位盤を配置する**

- **2** [OK] をクリックします。 家相方位盤が配置されます。
- ※ 以降は、家相方位盤を確認しながら、部 屋や火気・水まわりに関する部品、玄関 建具を入力します。

[家相方位盤自動配置]をクリックします。

※ 家相方位盤で入力データが見づらい場合 は、[方位盤] グループの [方位盤表示] のチェックをはずして、一時的に方位盤 を消して入力するとよいでしょう。

#### **入力ポイントについて**

部屋・部品・火気・水まわりを入力する際、 [家相] ウィンドウの [入力ポイント] タブ を表示しておくと、避ける方位や場所を確 認しながら、各データを入力できます。

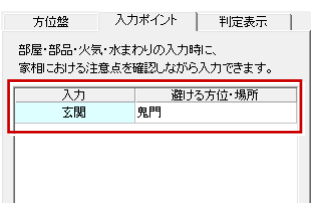

# $\sqrt{r}$ 倒 ký p **床の間** LDK<br>(18)B) 軈 нŀ

# **部屋・部品・玄関建具が入力できたら**

部屋・部品・玄関建具が入力できたら、チェック範囲を削除してから家相方位盤 を再配置しましょう。チェック範囲が入力されていると、その範囲を参照して家 相方位盤が配置されてしまいますので、注意してください。

⇒ チェック範囲を削除するには、P.8 参照

### **火気・水まわりを入力する**

家相チェックの判定に必要な火気と水まわり の範囲を入力しましょう。

ここでは入力データが見やすいように、あら かじめ家相方位盤を非表示にしておきます。

- [方位盤]グループの[表示]のチェック をはずします。 家相方位盤が非表示になります。
- 2 [火気・水まわり入力] をクリックします。 [火気・水まわり]ダイアログが開きます。
- 6 入力方法を [要素指定] にします。
- 4 コンロ部分に火気を入力します。
- 6 同様に、給湯器にも火気を入力します。
- 6「火気・水まわり]ダイアログを「水まわ り]に切り替えます。
- 浴槽部分に水まわりを入力します。
- 8 同様に、浄化槽、トイレ、シンクに水ま わりを入力します。
- 9 入力が終わったら、[方位盤] グループの [表示]のチェックを付けて、家相方位盤 を表示させておきます。

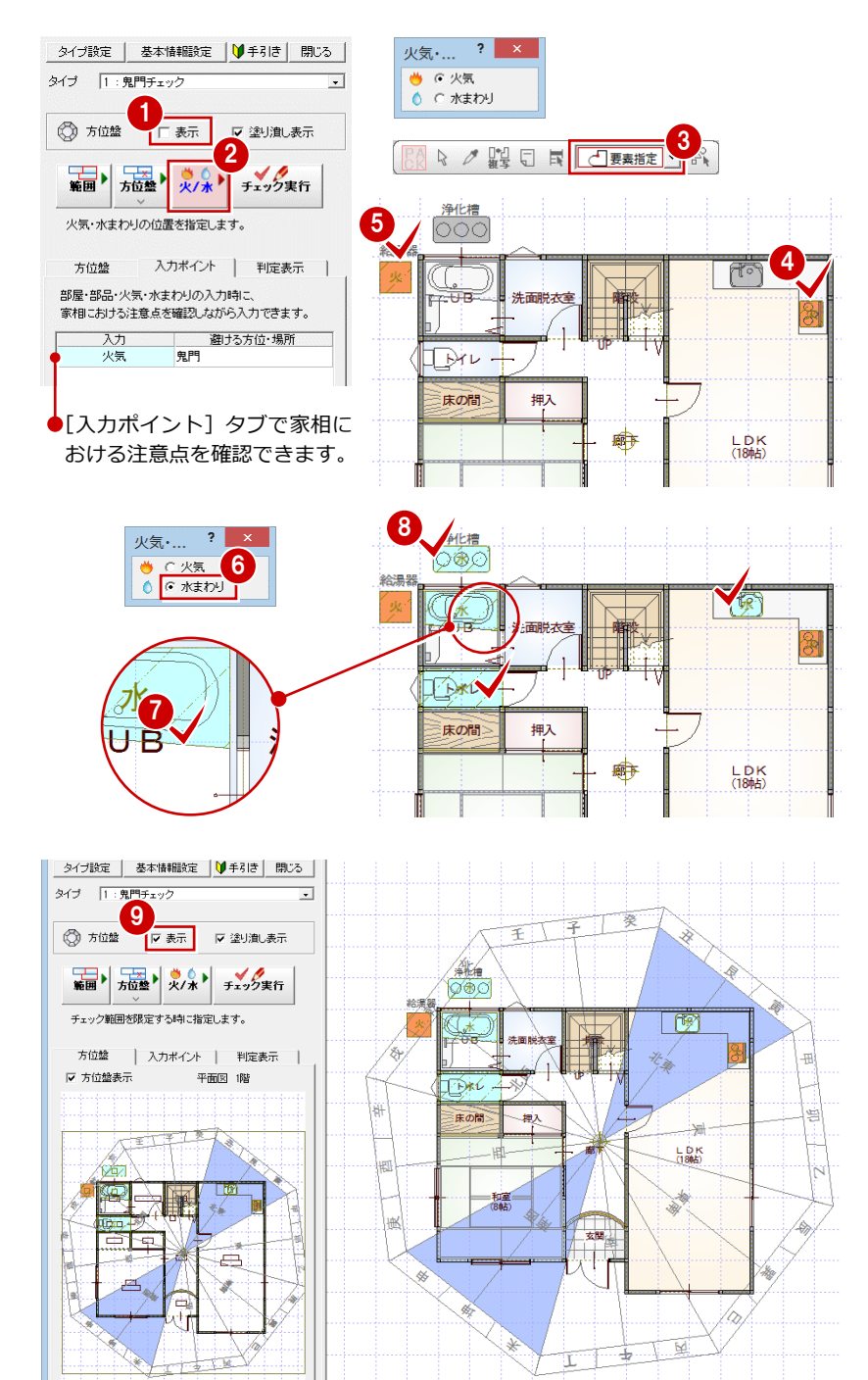

#### **火気・水まわりの指定方法**

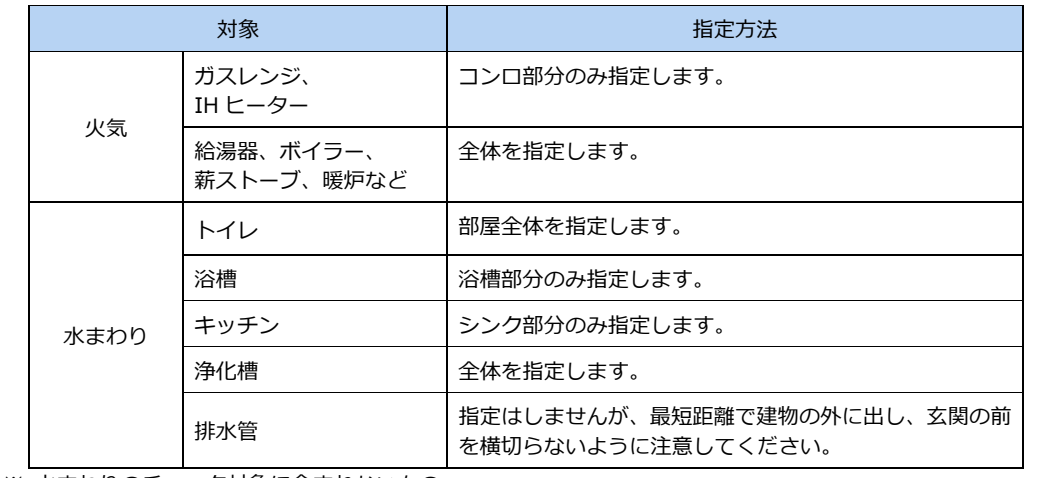

※ 水まわりのチェック対象に含まれないもの

洗濯機、洗面台、掃除用流し、散水用のボックス水洗、立ち上がり水洗、点検用の汚水桝など

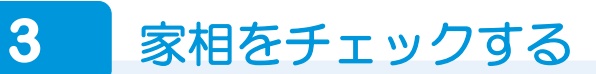

家相チェックを実行し、判定表や方位盤付き平面図を作成しましょう。

#### **チェックを実行する**

- 1 [タイプ]で判定タイプを選択します。
- 2 [チェック実行] をクリックします。
- **6 チェックの対象階を確認して、[OK]を** クリックします。 [判定表示]タブが開き、判定結果が表示 されます。
- [判定表示] タブの一覧で各場所の判定結 果を確認します。

判定結果の各行をクリックすると、図面 上の該当する箇所が選択表示されます。 また、[アドバイス表示] が ON のとき、 一覧の下部でプラン変更が必要な場所に 関するアドバイスを確認できます。

判定結果を確認したら、必要に応じてプ ランを変更します。

⇒ プランの変更例については、P.14 参照

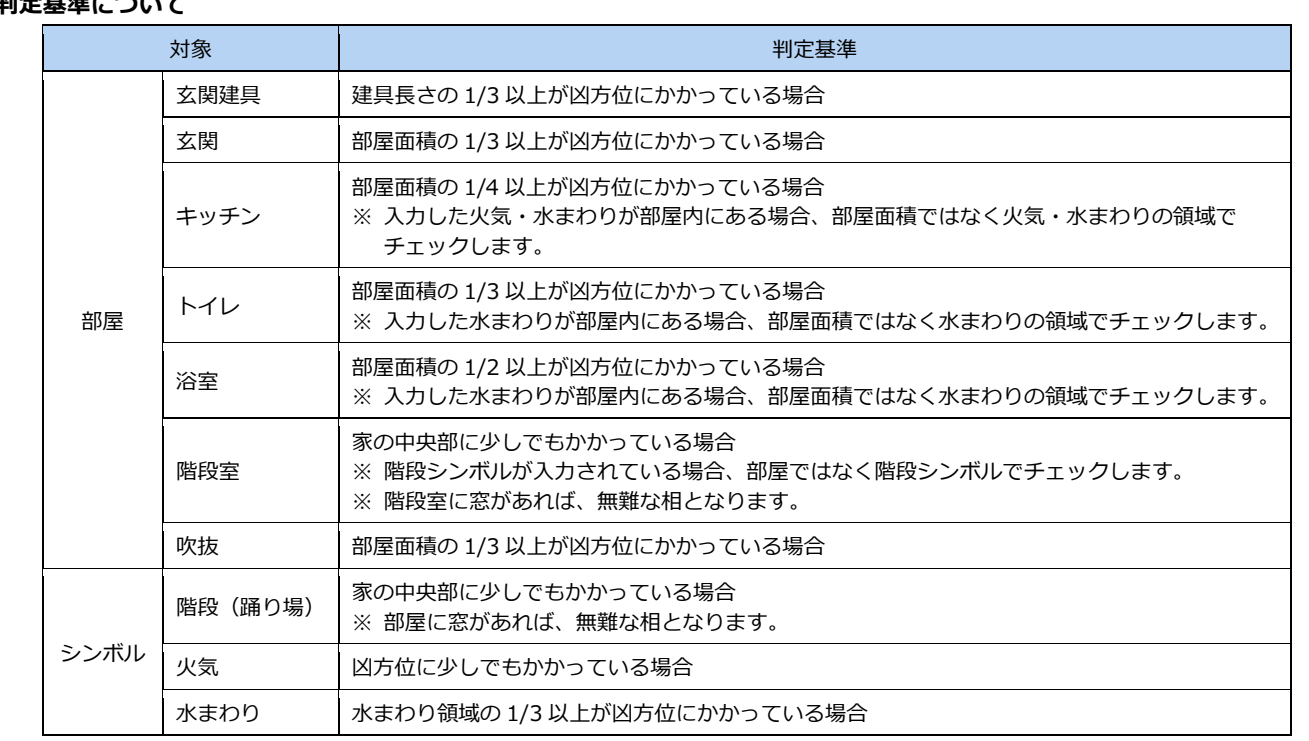

### **判定基準について**

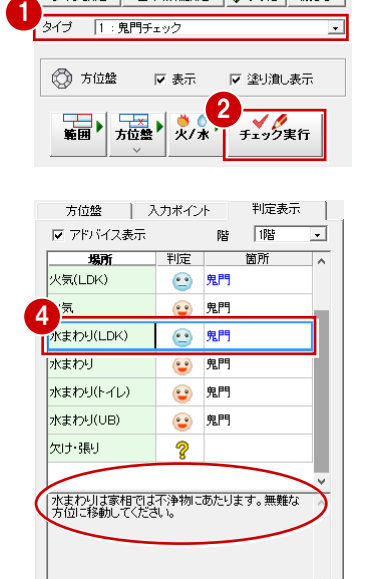

[凡例 3 0K 3 注意 ? 確認

タイプ設定 | 基本情報設定 | 1 手引き | 閉じる |

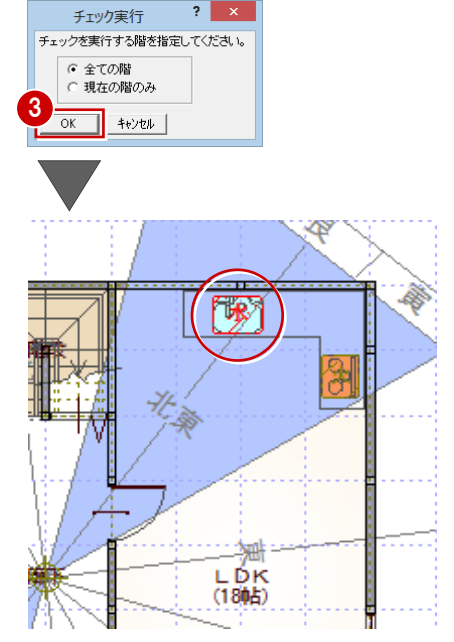

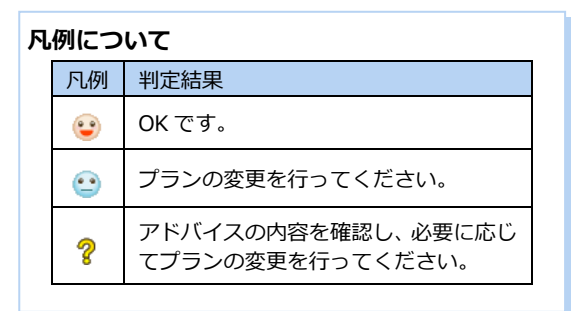

#### 家相シミュレーション編

#### **判定表を作成する**

この操作を行うには、お使いのコンピュータ に Excel がインストールされている必要があ ります。

- 1 判定結果一覧で右クリックして、メニュ ーから[Excel 出力]を選びます。
- 2 Excel が開き、各シートに各階の判定結果 が出力されます。

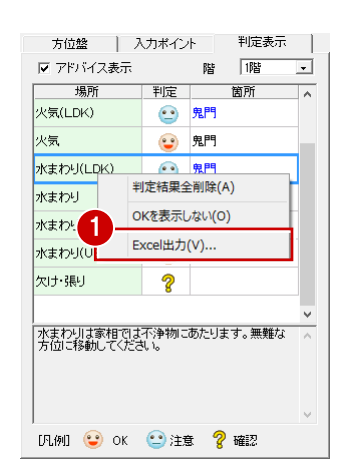

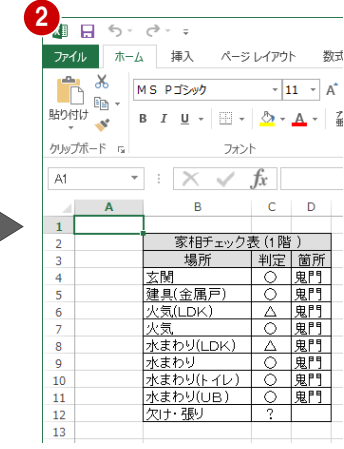

#### **方位盤付き平面図を作成する**

図面印刷で平面図 1・2 階を配置し、判定結 果を印刷しましょう。 図面印刷で平面図 1・2 階を配置します。

- [属性変更] をクリックします。
- 2 「1 階 平面図」をクリックします。 [図面] ダイアログが開きます。
- 8 [家相方位盤]にチェックを付けます。
- **4 [OK] をクリックします。** 家相方位盤が表示されます。

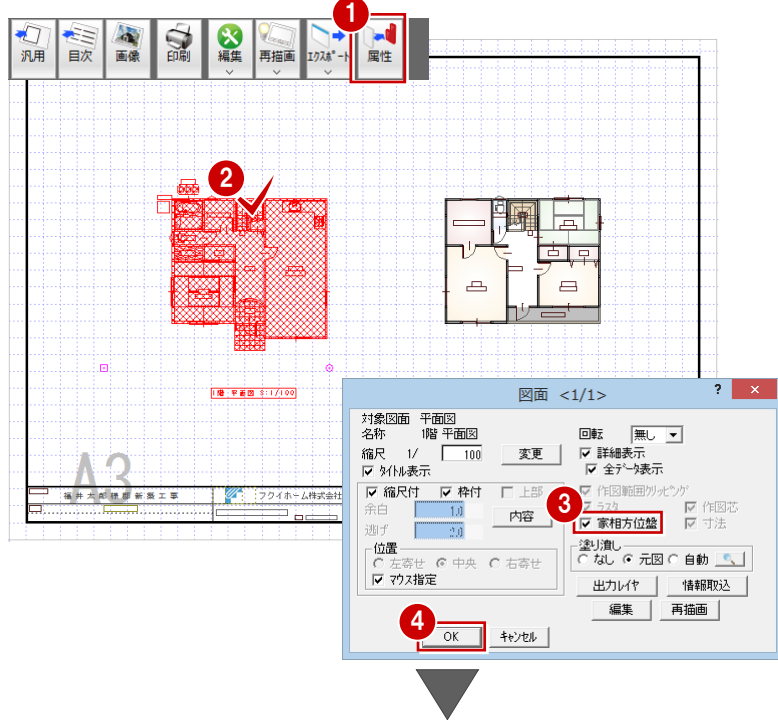

同様にして「2 階 平面図」にも家相方位盤を 表示させます。

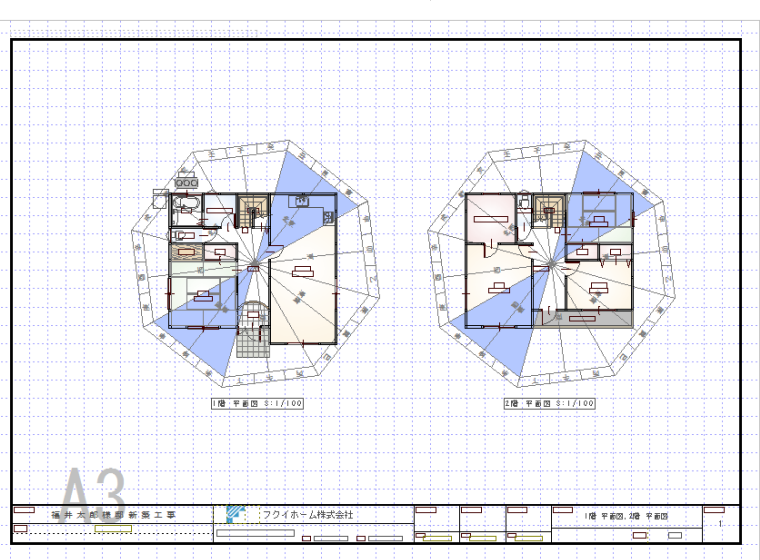

## **【補足】判定表を図面と一緒に印刷するについて**

Excel 出力した判定結果を図面印刷で取り込み、家相方位盤を表示させた平面図と一緒に印刷するには、次のように操作し ます。

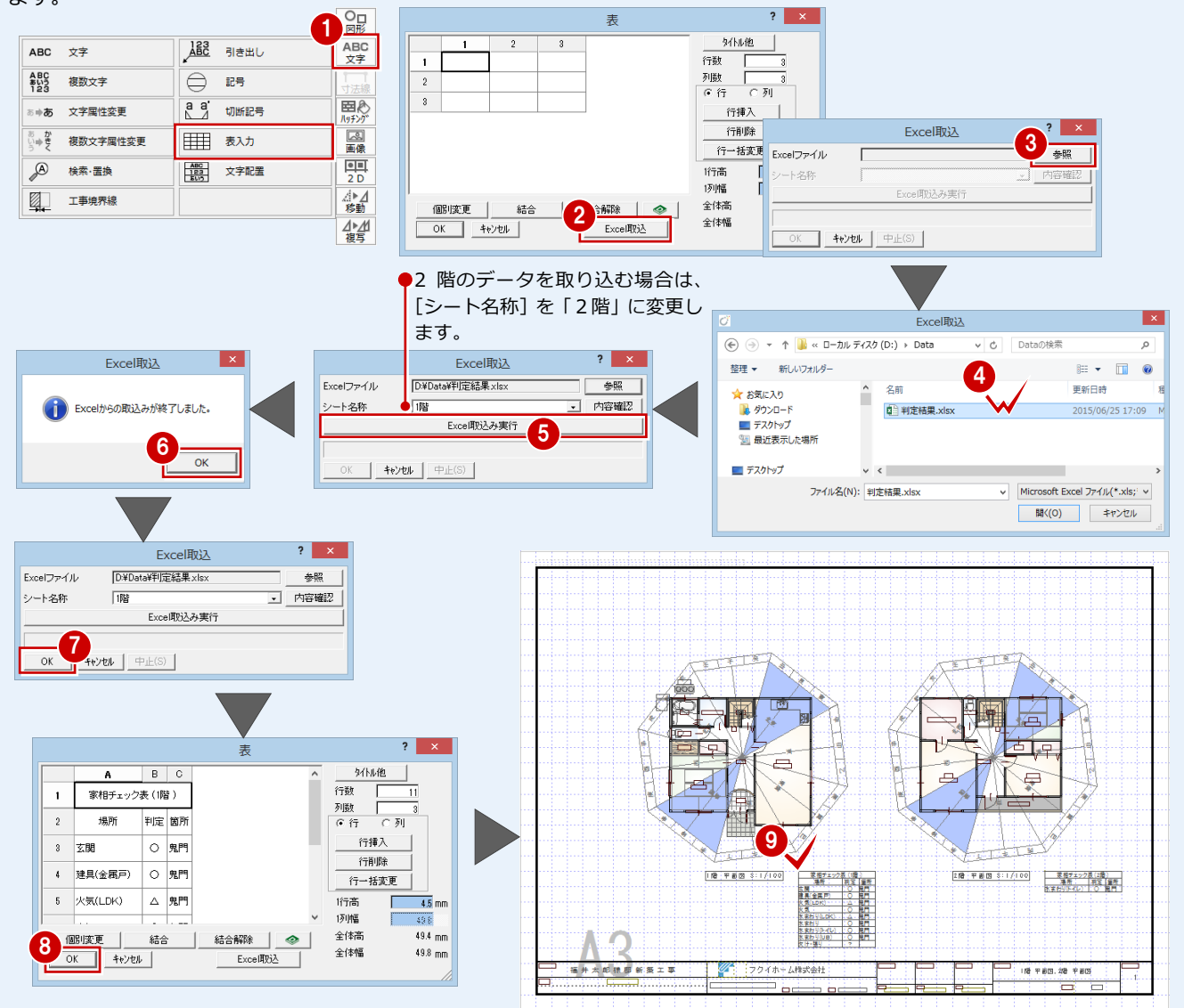

# **【補足】家相方位盤付き鳥瞰パースを作成するについて**

鳥瞰パースに家相方位盤を表示することもできます。家相方位盤付きの鳥瞰パースを作成するには、パースモニタの[専用 初期設定(立体作成条件)]の[作成条件]タブで「家相方位盤」を「○」に変更して立体データを作成します。

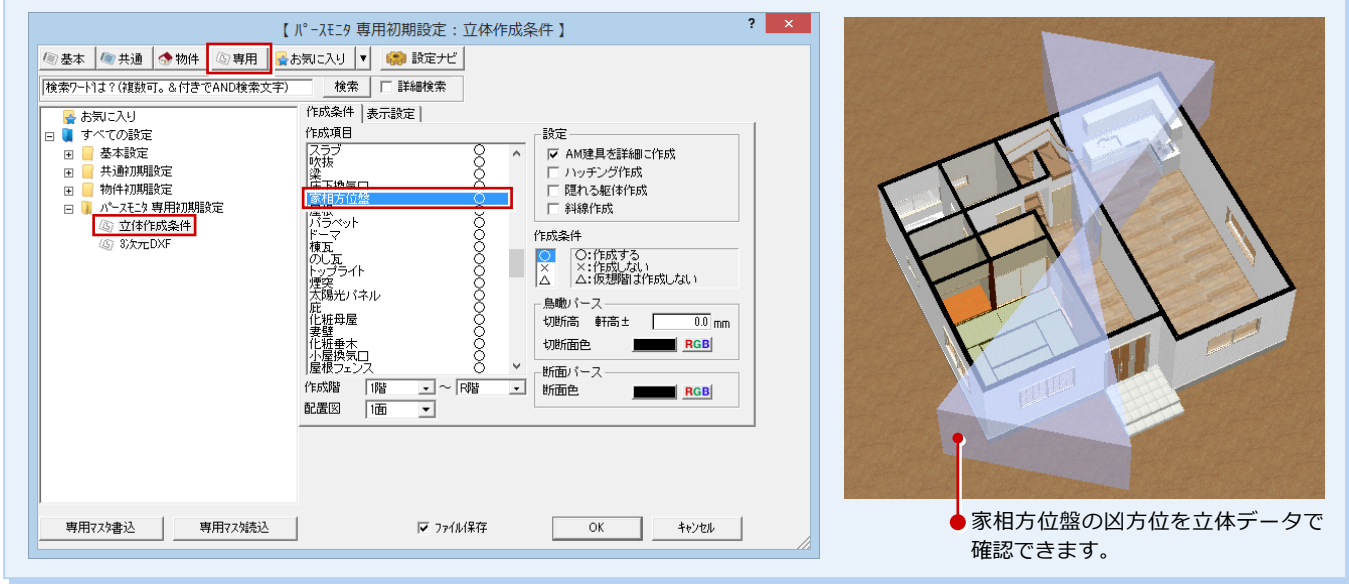

# **4** プランの変更例

ここではよくある判定結果を例に、プランの変更方法を紹介します。

#### **- 玄関が凶方位にかかる場合 -**

家族の干支にあたる十二支方位に玄関がかかる場合は、左右のどちらかに 15 度ずらすだけで十二支方位を避けることができ ます。

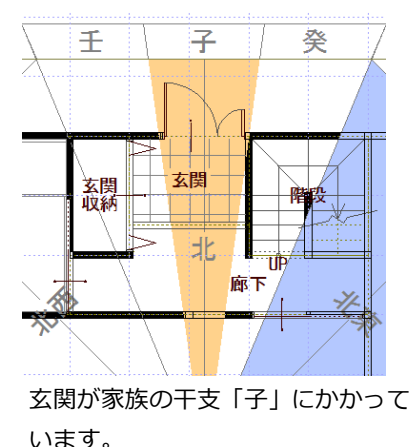

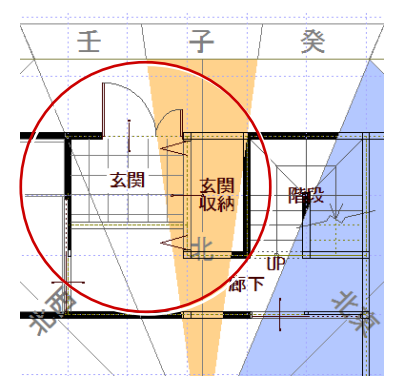

玄関と玄関収納を入れ替えて、 凶方位を避けました。

#### **- 門扉が凶方位にある場合 -**

門扉も玄関同様に鬼門や家族の干支にあたる十二支方位を避けて配置するようにします。

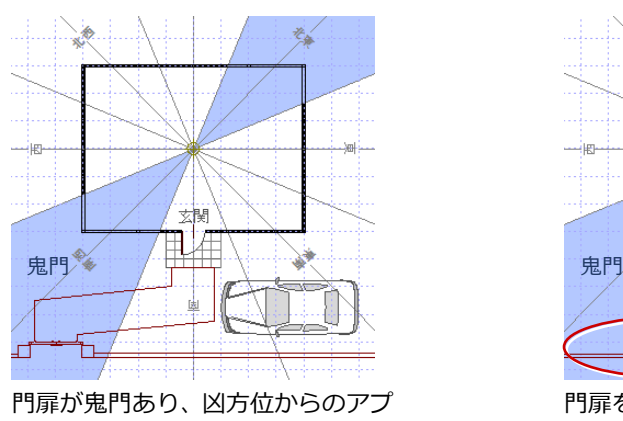

ローチとなっています。

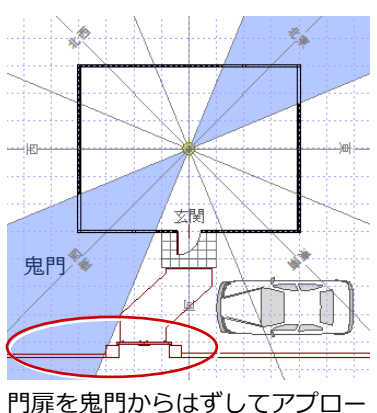

チするように変更しました。

#### **- システムキッチンが凶方位にかかる場合 -**

鬼門や家族の干支にあたる十二支方位にシステムキッチンがかかる場合は、タイプを変更することで無難な方位に移動できる 場合があります

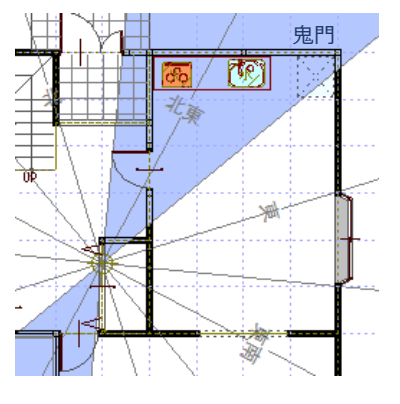

鬼門にガスレンジとシンクが入っ ています。

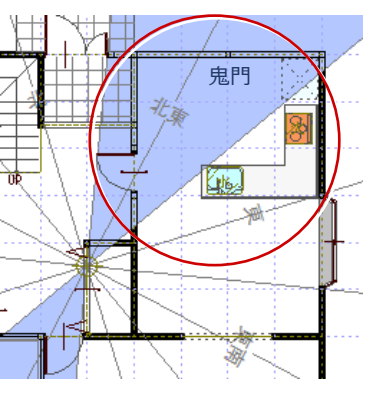

対面式に変更することで、凶方位を 避けました。

#### **- トイレが凶方位にかかる場合 -**

鬼門や家族の干支にあたる十二支方位にトイレがかかる場合は、部屋を仕切るなどできるだけコンパクトに納めることで凶方 位を避けることができます。

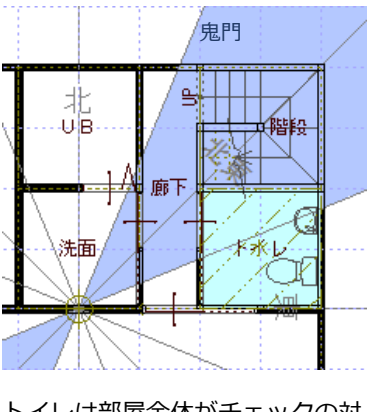

トイレは部屋全体がチェックの対 象になります。

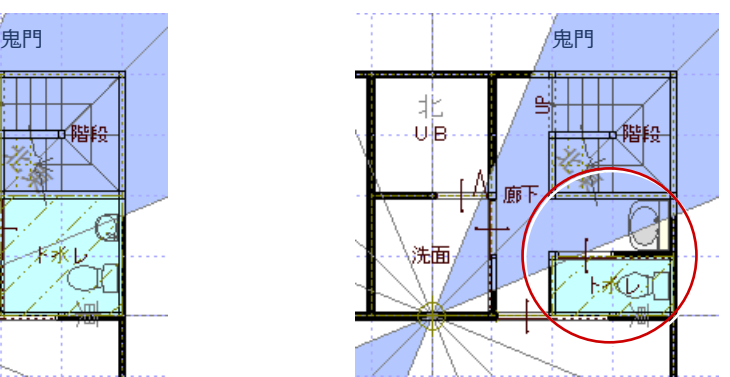

トイレと洗面台を仕切ることで、 凶方位を避けました。

#### **- 浴槽が凶方位にかかる場合 -**

鬼門や家族の干支にあたる十二支方位に浴槽がかかる場合は、浴槽と洗い場を入れ替えるか、浴槽の向きを変更することで凶 方位を避けることができます。

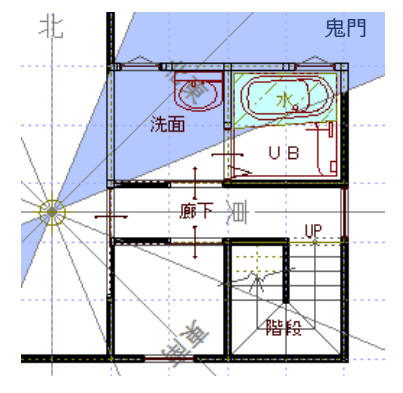

浴槽部分が凶方位にかかっています。 浴槽と洗い場の位置を変えること

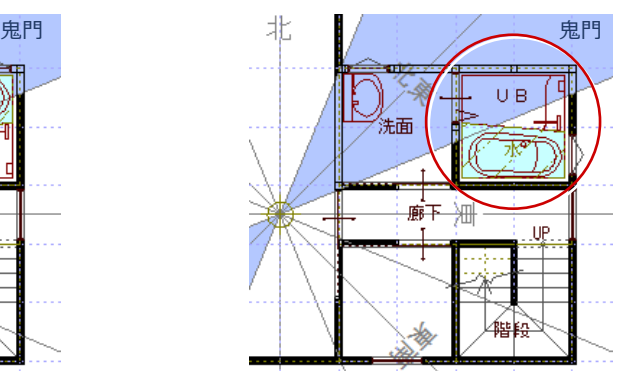

で、凶方位を避けました。

#### **- 建物の構えに「欠け」がある場合 -**

鬼門や家族の干支にあたる十二支方位に「欠け」がある場合は、サンルームなどを設置することで通風と採光を損なうことな く「欠け」を補うことができます。

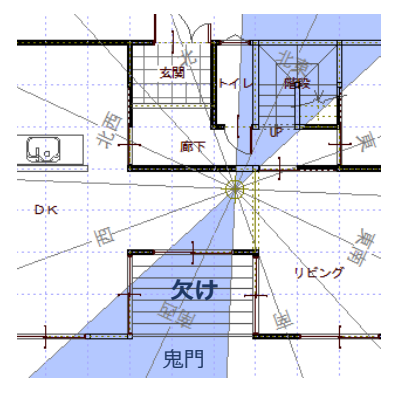

DK とリビングの間のデッキ部分が 鬼門にかかっています。

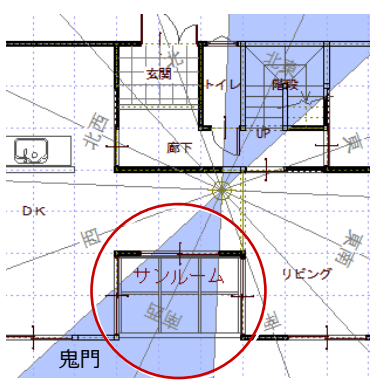

小さな「欠け」であれば、市販のサン ルームを利用することもできます。